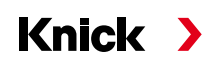

# Protos II 4400(X) Process Analysis System

#### User Manual **TAN Options** English

Device-specific add-on functions for expanding functionality

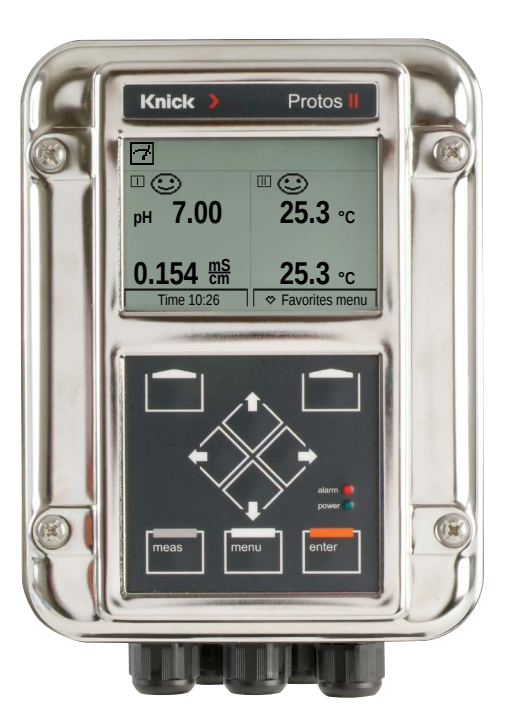

Read before installation. Keep for future use.

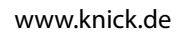

#### **Trademarks**

The following registered trademarks are used in this manual without further marking:

Calimatic® Protos® Sensocheck® Sensoface® are registered trademarks of Knick GmbH & Co. KG, Germany

Memosens® is a registered trademark of Endress+Hauser Conducta GmbH & Co. KG, Germany Knick Elektronische Messgeräte GmbH & Co. KG, Germany

# **Table of Contents**

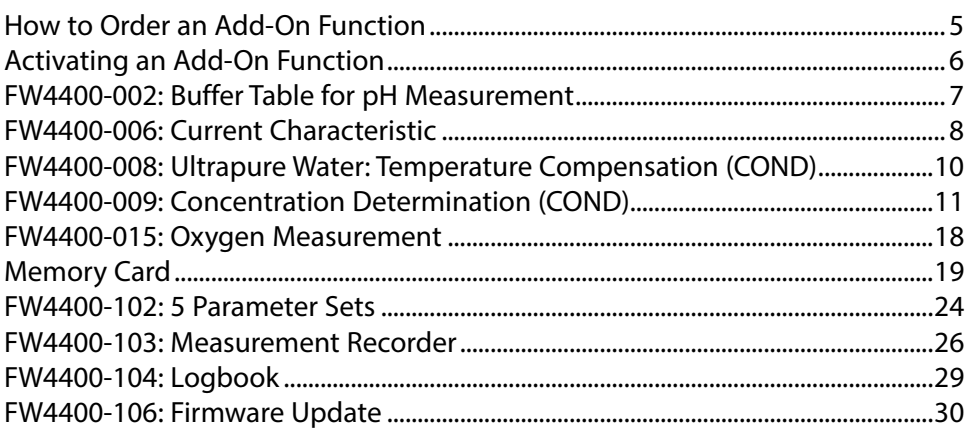

<span id="page-4-0"></span>Add-on functions expand the device capabilities.

The add-on functions are device-specific. When ordering an add-on function, you therefore have to specify the serial number of your FRONT module in addition to the respective order number.

(The FRONT module contains the Protos system control).

The manufacturer then supplies a TAN (transaction number) to activate the add-on function.

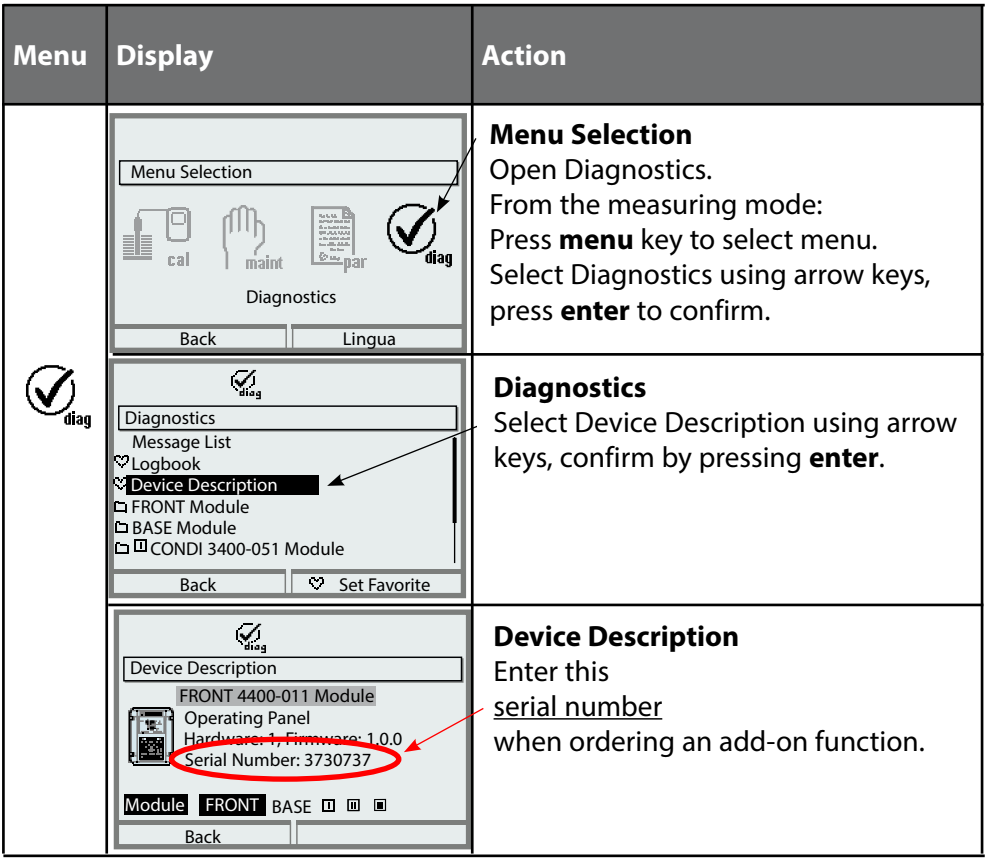

#### **Serial Number of FRONT Module**

## <span id="page-5-1"></span><span id="page-5-0"></span>**Activating an Add-On Function**

Parameter Setting/System Control/Option Activation **Note:** The TAN for activating an add-on function is only valid for the device with the corresponding serial number (see previous page).

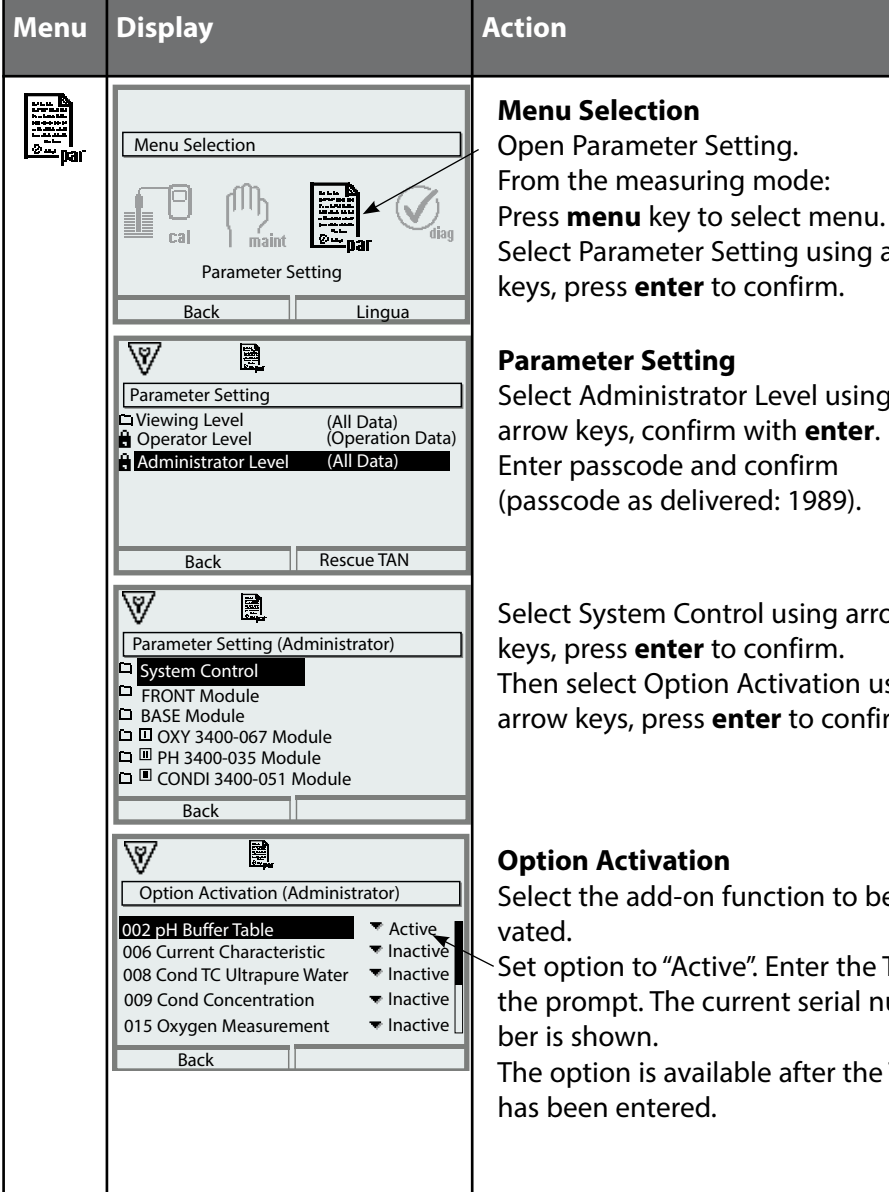

#### **Imeter Setting using arrow enter** to confirm.

#### **r** Setting

ninistrator Level using , confirm with **enter**. code and confirm as delivered: 1989).

em Control using arrow **enter** to confirm. t Option Activation using s, press **enter** to confirm.

#### **Option Activation**

add-on function to be acti-

to "Active". Enter the TAN at t. The current serial numvn.

is available after the TAN ntered.

### <span id="page-6-0"></span>**FW4400-002: Buffer Table for pH Measurement**

Parameter Setting/System Control/Buffer Table

#### **Specifying an Individual Buffer Set for pH Measurement**

You can enter an individual buffer set with 3 buffer solutions. To do so, enter the nominal buffer values for the correct temperature (0 ... 95 °C / 32 ... 203 °F, 5 °C/9 °F step size). Then this buffer set is available as "Table" in addition to the permanently set standard buffer solutions.

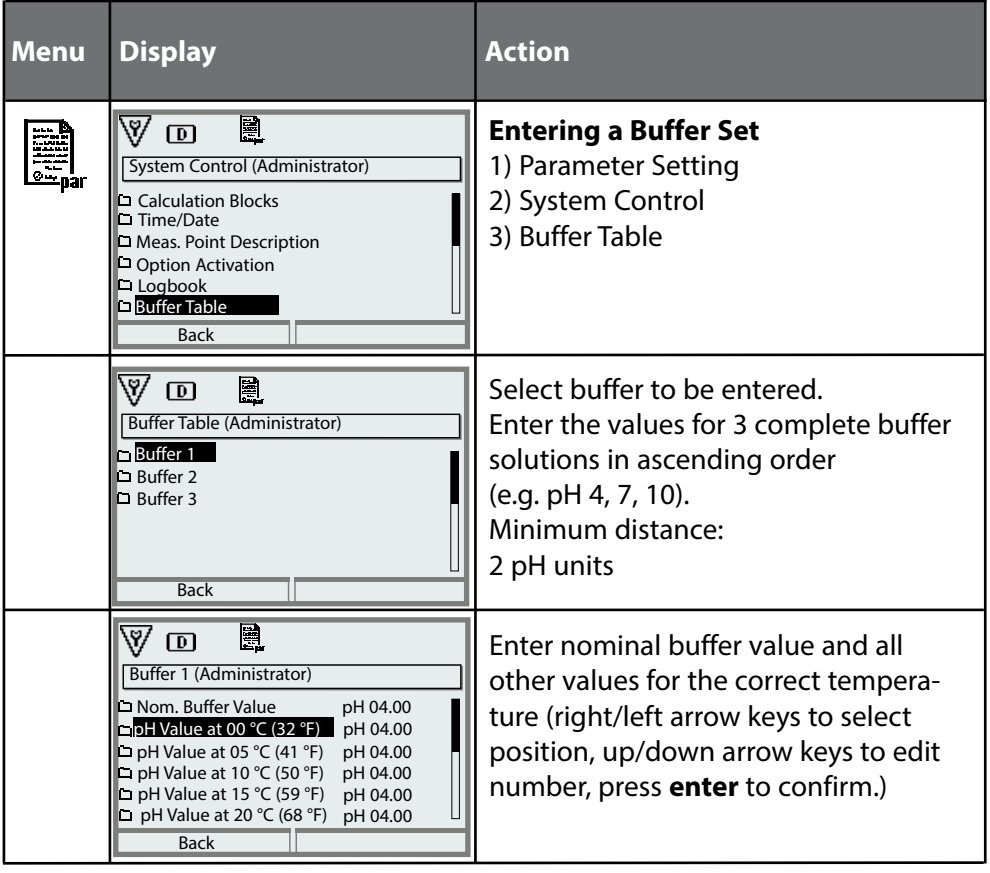

#### **The individual buffer set is selected in the menu:**

Parameter Setting/PH Module/Cal Presettings: Calibration mode: Calimatic, Buffer Set: Table.

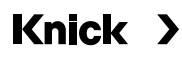

### <span id="page-7-0"></span>**FW4400-006: Current Characteristic**

#### Parameter Setting/BASE (OUT) Module/Current Output/Characteristic

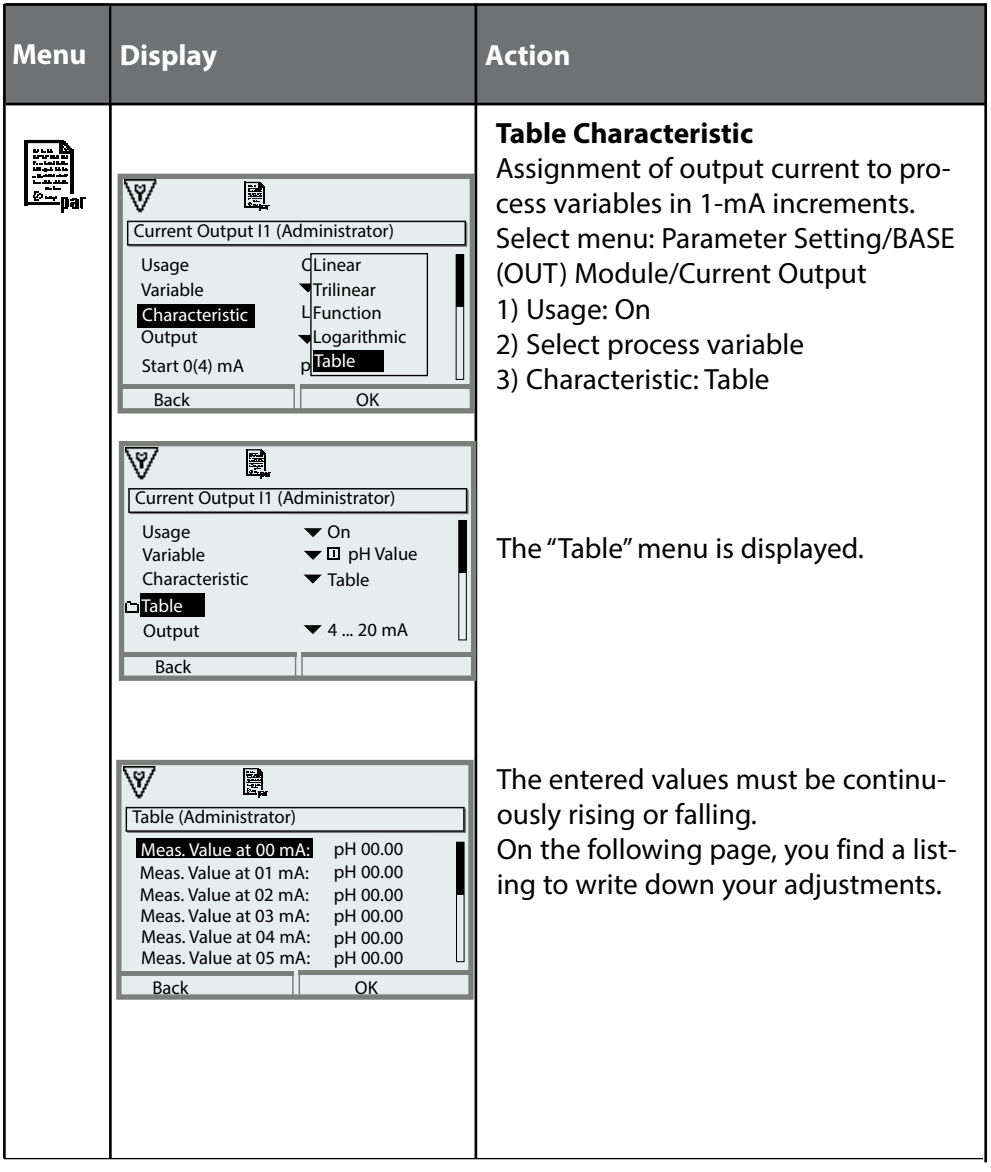

## **Current Characteristic Template**

Parameter Setting/BASE (OUT) Module/ Current Output/Characteristic: Table, own settings

Measured values for process variable

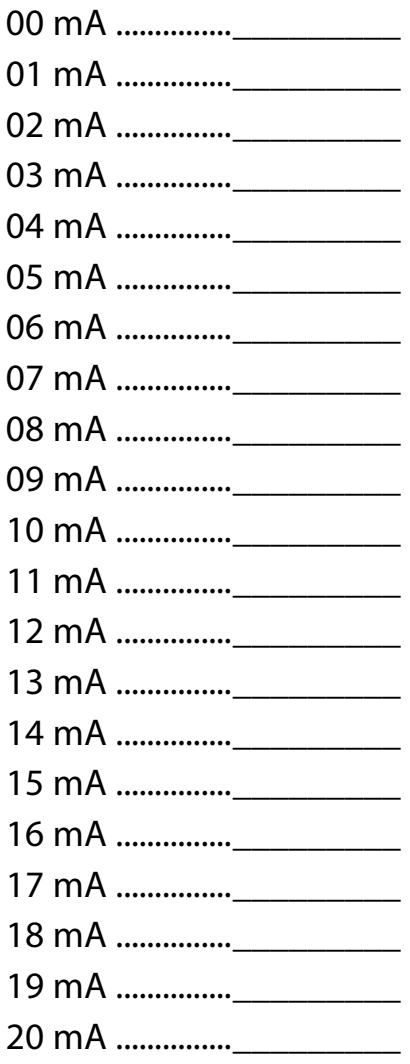

## <span id="page-9-0"></span>**FW4400-008: Ultrapure Water: Temperature Compensation**

## **(COND)**

Parameter Setting/COND Module/TC Process Medium

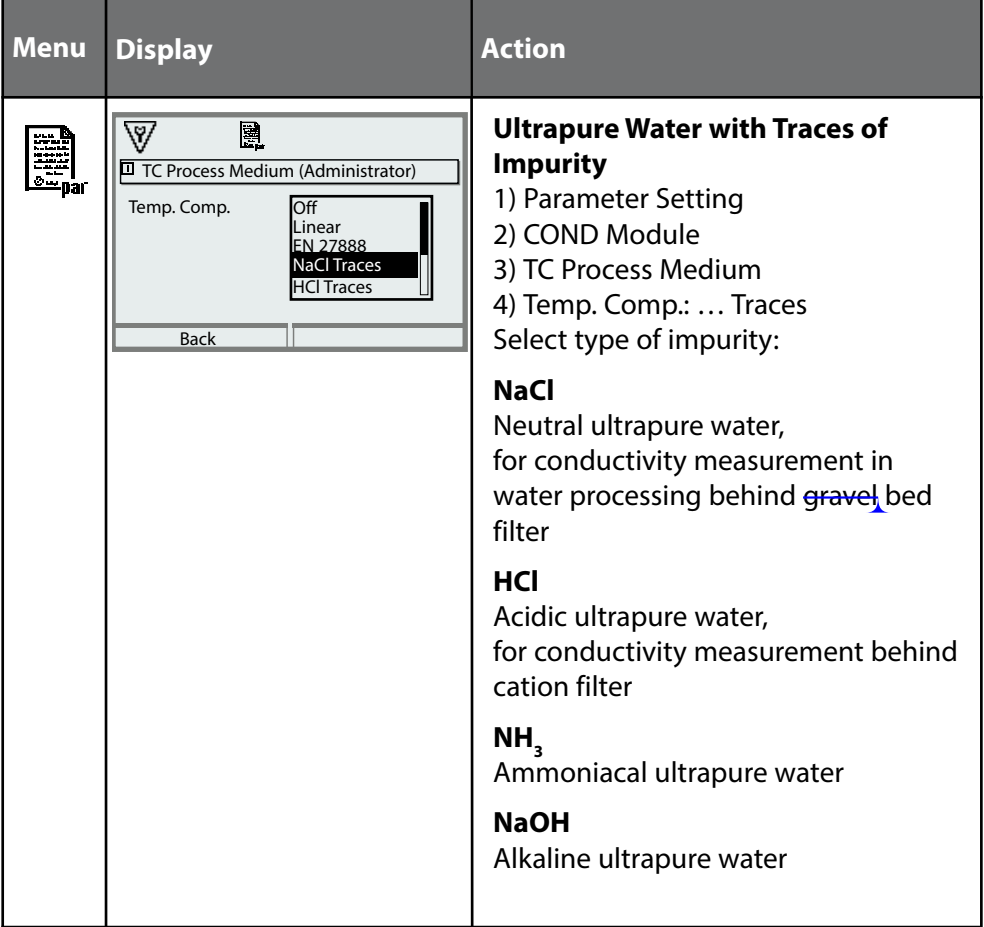

#### <span id="page-10-0"></span>**Concentration Determination**

The substance concentration in percent by weight (wt%) is determined for H<sub>2</sub>SO<sub>4</sub>, HNO<sub>3</sub>, HCl, NaOH, NaCl, and Oleum.

#### **Conditions for Concentration Determination**

The following pages present the conductivity curves depending on substance concentration and medium temperature.

The following conditions must be met for a reliable concentration determination:

- For calculation of concentration, the medium to be measured must be a purely binary mixture (e.g. water-hydrochloric acid). Presence of other dissolved substances (e.g. salts) leads to incorrect concentration values.
- In the region of small slopes (e.g. at the range limits) small changes in conductivity can correspond to large changes in concentration. This may lead to an unsteady display of the concentration value.
- As the concentration value is calculated from the measured conductivity and temperature values, accurate temperature measurement is very important. Therefore, you should make sure that conductivity sensor and process medium are in thermal equilibrium.

#### **Messages**

You can define limits for warning and failure messages for the concentration value:

Select menu: Parameter Setting/System Control/COND Module/Messages

#### Parameter Setting/COND Module/Concentration **Note:** Function check (HOLD) active

#### **Default Setting and Selection Range / Concentration Curves**

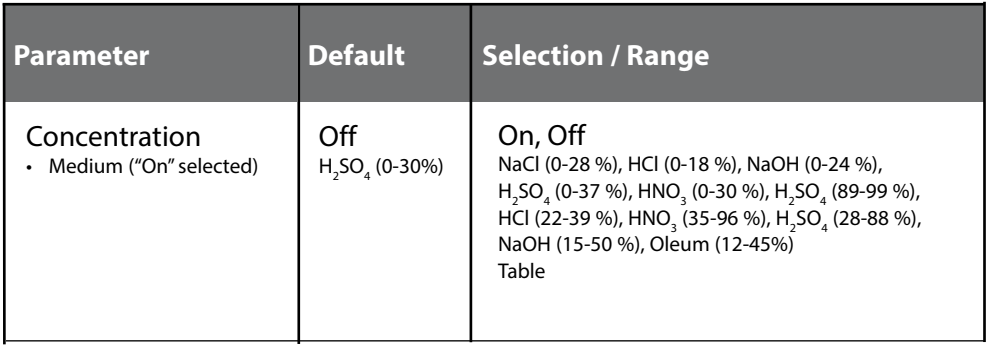

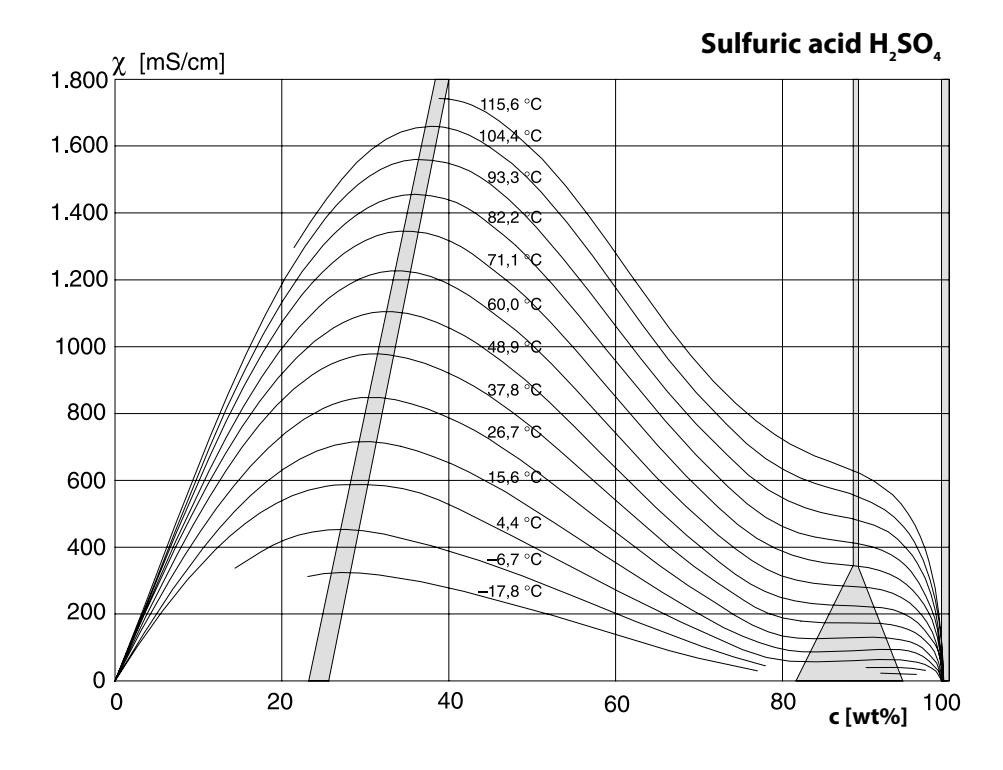

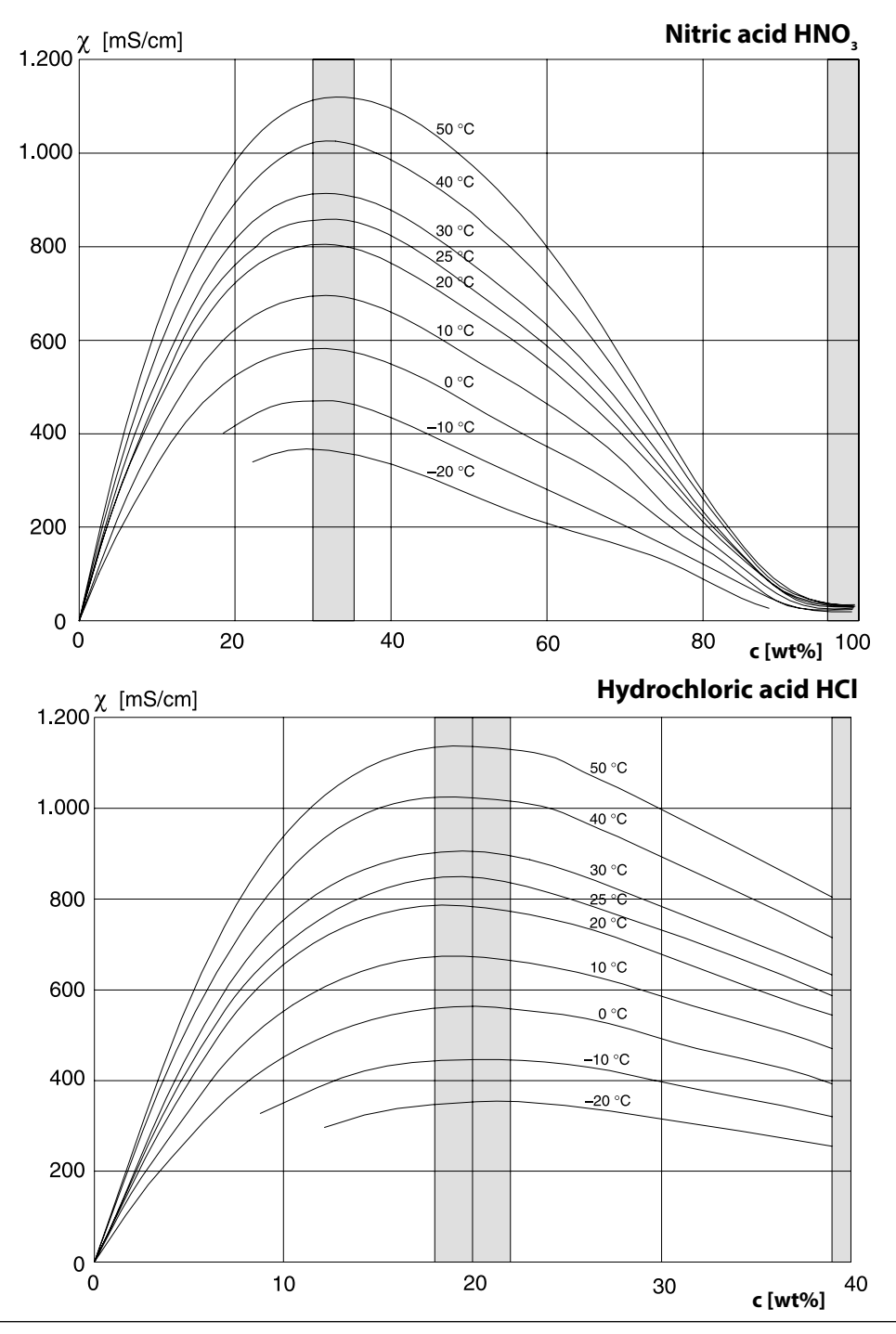

Knick >

**Sodium hydroxide solution NaOH**

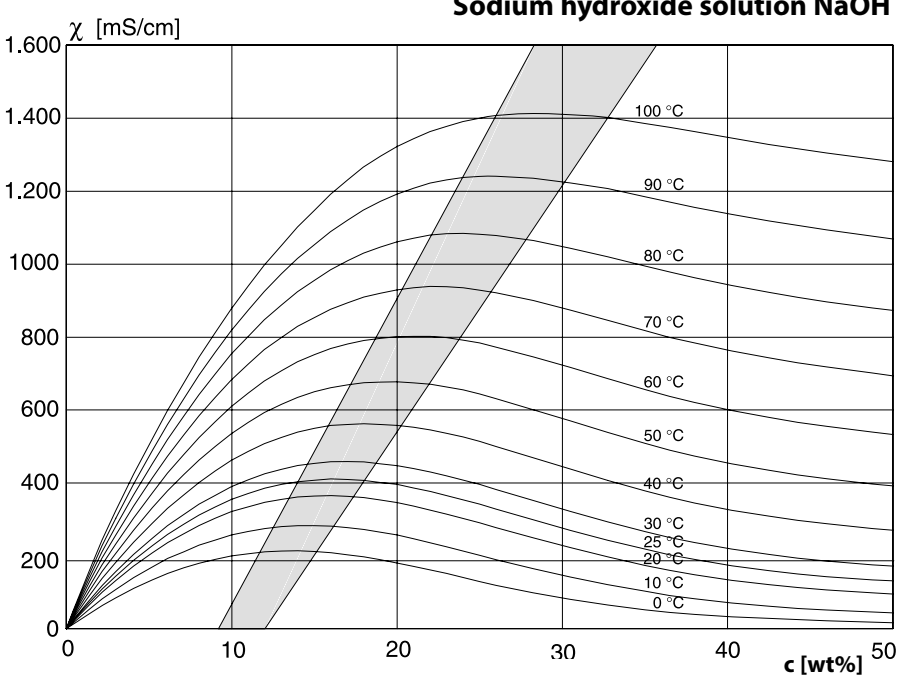

**Saline solution NaCl**

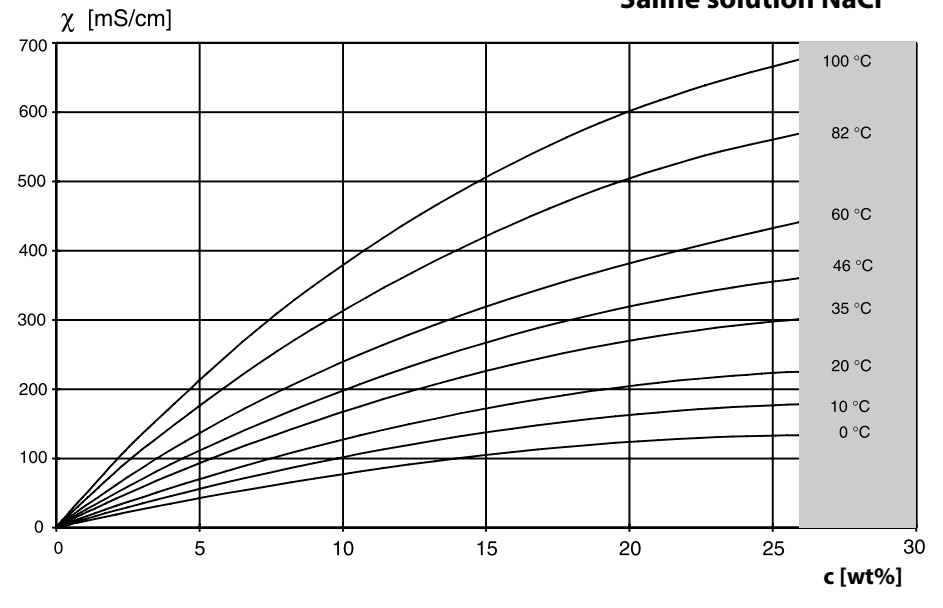

Protos II 4400(X)

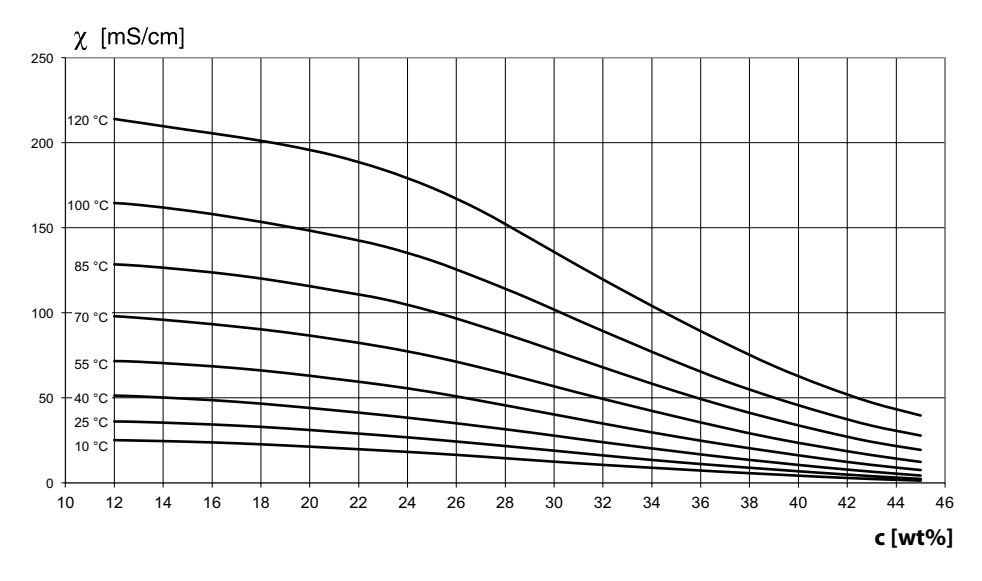

Parameter Setting/System Control/Concentration Table

#### **Specifying a Concentration Solution for Conductivity Measurement**

To specify the customer-specific solution, 5 concentration values A-E are entered in a matrix together with 5 temperature values 1-5. To do so, first enter the 5 temperature values, then enter the respective conductivity values for each concentration A-E.

These solutions will then be available in addition to the permanently stored standard solutions (select "Table").

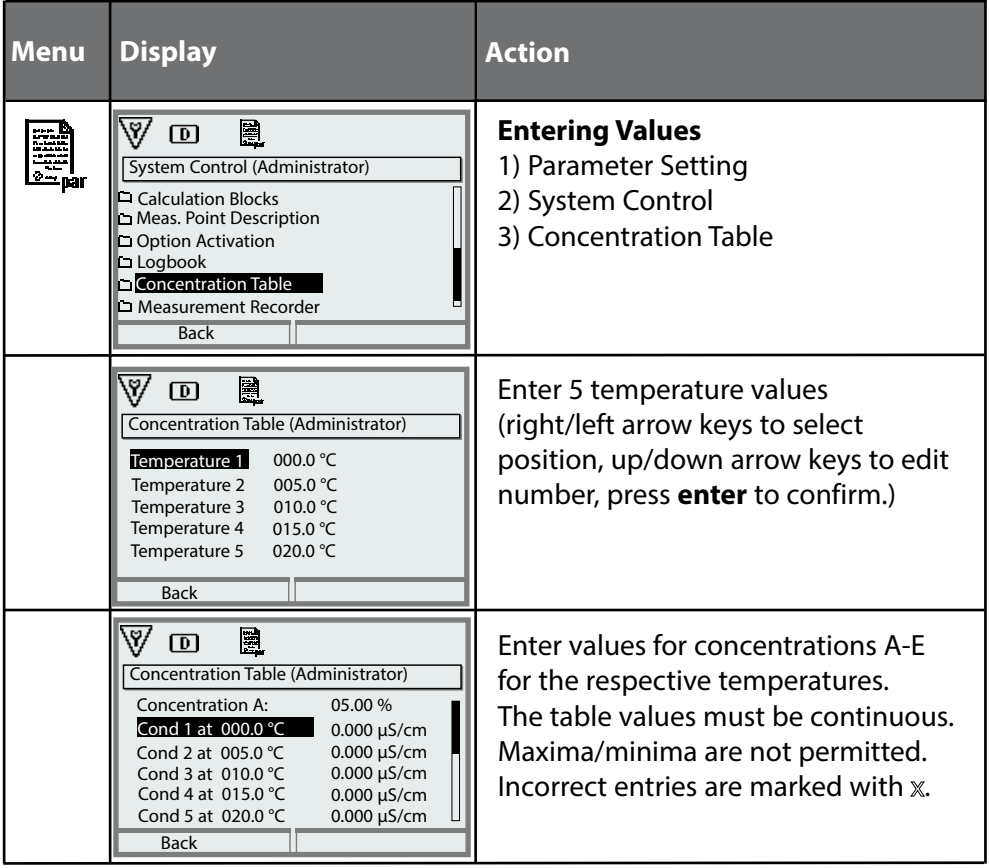

#### **The concentration table is selected in the menu:**

Parameter Setting/COND Module/Cal Presettings: Calibration mode: Automatic, Cal Solution: Table.

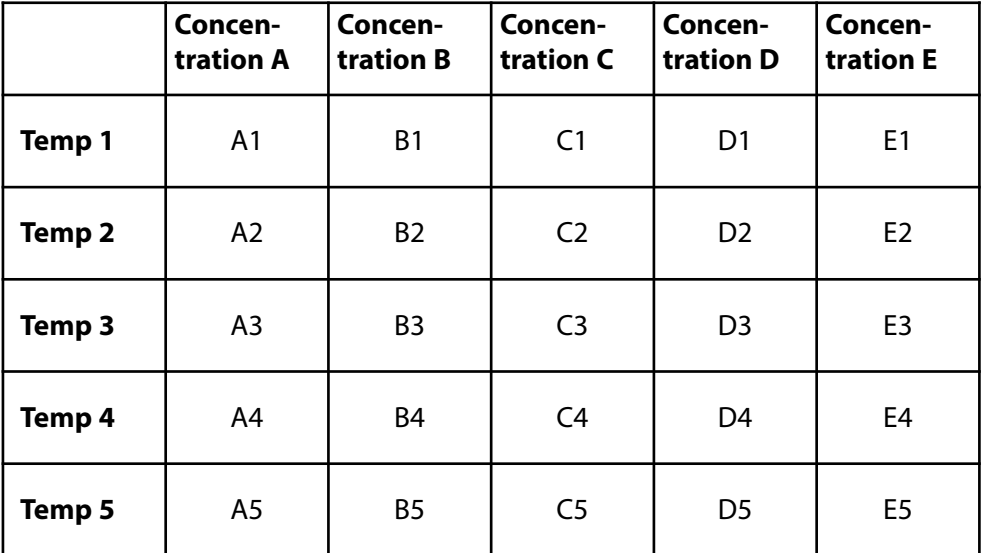

#### **Conditions for the Table:**

- The temperature values must be rising (Temp 1 is the lowest, Temp 5 the highest temperature).
- The concentration values must be in ascending order (Conc. A is the lowest, Conc. E is the highest concentration).
- The table values A1 ... E1, A2 ... E2, etc. must all be rising within the table or all falling. Points of inflection are not allowed!

The device automatically checks the table values. Incorrect entries are marked.

<span id="page-17-0"></span>For MS 4400(X)-160 Module

#### **Oxygen Measurement in the Saturation and ppb Range**

Add-on function FW4400(X)-015 enables amperometric Memosens oxygen sensors to be used in the saturation and ppb range.

## <span id="page-18-1"></span><span id="page-18-0"></span>**Memory Card**

#### Inserting/Removing the Memory Card

#### **Safety Instructions**

All memory cards are available in a non-Ex and an Ex version.

Never mix Ex and non-Ex components.

When working in a hazardous location, observe all applicable local and national codes and standards for the installation of electrical equipment in explosive atmospheres.

See the information in the Safety Guide for Protos II 4400(X).

#### **Notes on Using the Memory Card**

The device must be opened to insert or replace the memory card.

Power can remain on.

When closing the device, make sure that the sealing is properly seated and clean.

#### **WARNING!** Shock potential.

Make sure the device is de-energized before reaching into the terminal compartment.

#### **Opening the Device**

- 1) Loosen the 4 front screws.
- 2) Open the FRONT module at its right side (pivot hinge inside at the left).

The slot for inserting the memory card is located on the inner side of the FRONT module.

#### **Inserting the Memory Card**

3) Take the memory card out of its packaging.

4) Insert the memory card with the connections at the front into the memory card slot of the FRONT module.

#### **Removing the Memory Card**

When using a Data Card: The memory card must be closed before removal in order to avoid data loss. Menu selection: Maintenance – Open/Close Memory Card – Close Memory Card The memory card icon will no longer appear on the display.

If the memory card is not removed after being closed, it must be opened again for reactivation. Menu selection: Maintenance – Open/Close Memory Card – Open Memory Card

If using a different memory card, e.g. an FW Update Card, this step can be omitted.

#### **Connection to Computer**

Connect the memory card to the computer via a micro USB cable.

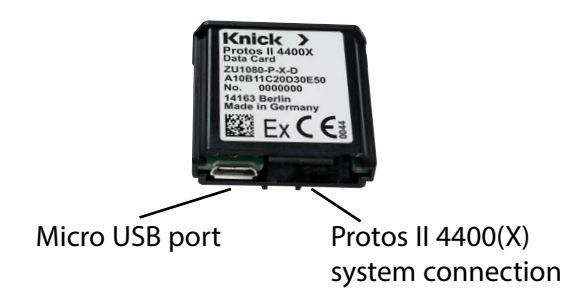

**Note:** Outside the hazardous location, the Ex memory card may be connected to a normal computer.

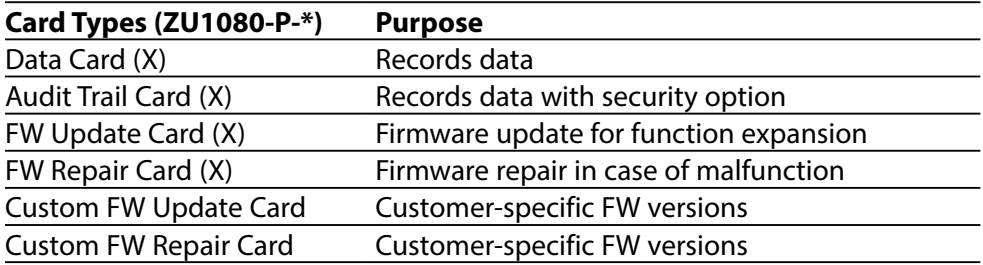

#### **Data Card**

This type of card allows the storage of data (e.g. configuration, parameter sets, logbook, measurement recorder data). The icon blinks to indicate active data transmission. The Data Card can be used in combination with the following add-on functions: FW4400-102 5 Parameter Sets, FW4400-103 Measurement Recorder, FW4400-104 Logbook

#### **Audit Trail Card**

Same function as Data Card, for storing audit trail data as per FDA CFR 21 Part 11, in conjunction with the FW4400-107 Audit Trail add-on function

#### **FW Update Card**

This memory card enables firmware updates (add-on function FW4400-106). In this case, the previous operating program of the device ("firmware") will be replaced by a new version.

**Note:** Before the firmware update, we recommend saving the previous version on the memory card.

General data cannot be stored on an FW Update Card.

#### **FW Repair Card**

Memory card for firmware updates in the event of device errors. The add-on function FW4400-106 is not required here.

#### **Custom FW Update/Repair Card**

When using custom cards, the firmware version can be selected, e.g. in order to standardize the firmware of all available devices.

## **Memory Card**

### Parameter Setting/System Control/Memory Card

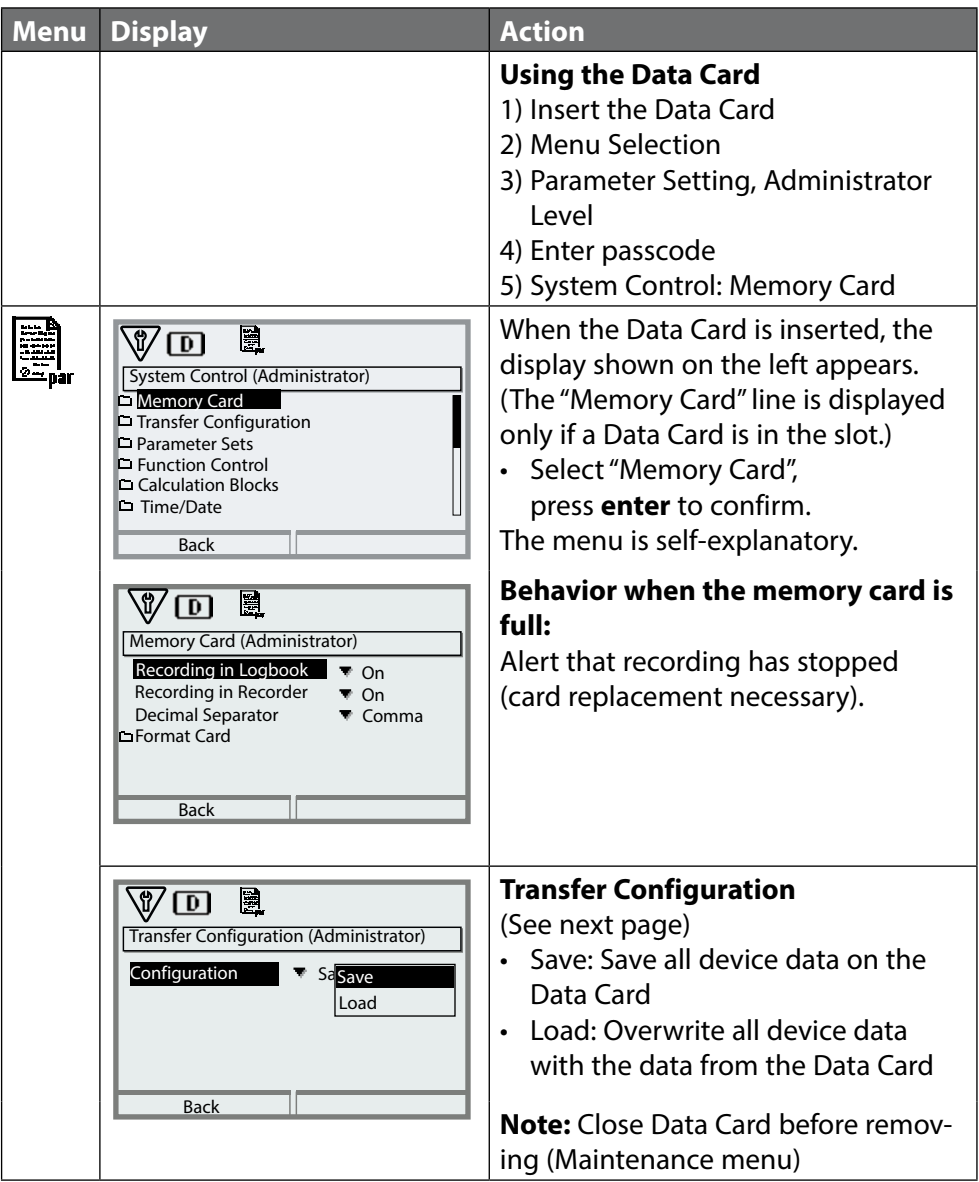

Data Card: Save/Load Device Configuration Parameter Setting/System Control/Transfer Configuration.

#### **Saving/Loading the Complete Device Configuration**

"Save" configuration means that the complete device configuration (except the passcode) is written on the Data Card.

"Load" configuration means that the complete device configuration is read from the Data Card and programmed.

Backup file generated on the Data Card: param/config.par

#### **Transferring Complete Device Configuration from One Device to Further Devices**

Prerequisite:

The devices have the same hardware equipment,

the modules are all placed in the same slots

(e.g. PH 3400 -035 in slot I, COND 3400-041 in slot II, etc.).

Options (add-on functions)

All required options must be enabled in the "master device", the options in the "slave devices" can be a subset of them.

The option parameters, not the options themselves, are transferred.

When an option is enabled in a "slave device" at a later point in time, the parameters of this option are already initialized according to the master device.

- 1) Write device configuration of configured device on Data Card: Parameter Setting/System Control/Transfer Configuration/Save: Softkey "Execute"
- 2) Change to Maintenance menu. Select "Close Memory Card".
- 3) Remove the Data Card. Now you can transfer the device configuration to further identically equipped devices.
- 4) To do so, insert the Data Card containing the configuration in the next device to be configured.
- 5) Select

Parameter Setting/System Control/Transfer Configuration/Load: Softkey "Execute"

- 6) Change to Maintenance menu. Select "Close Memory Card".
- 7) Remove the Data Card.

### <span id="page-23-0"></span>**FW4400-102: 5 Parameter Sets**

### Parameter Setting/System Control/Parameter Sets

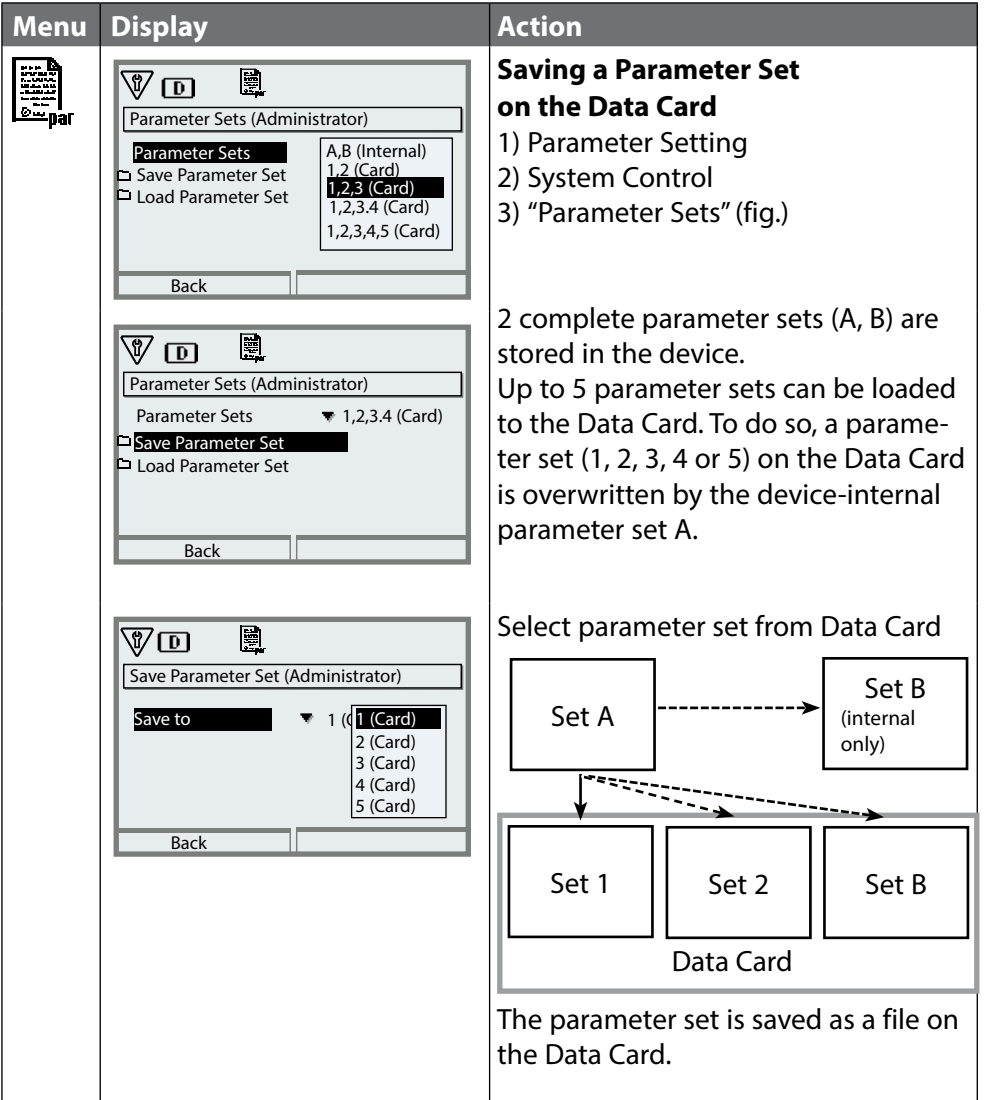

#### Parameter Setting/System Control/Parameter Sets

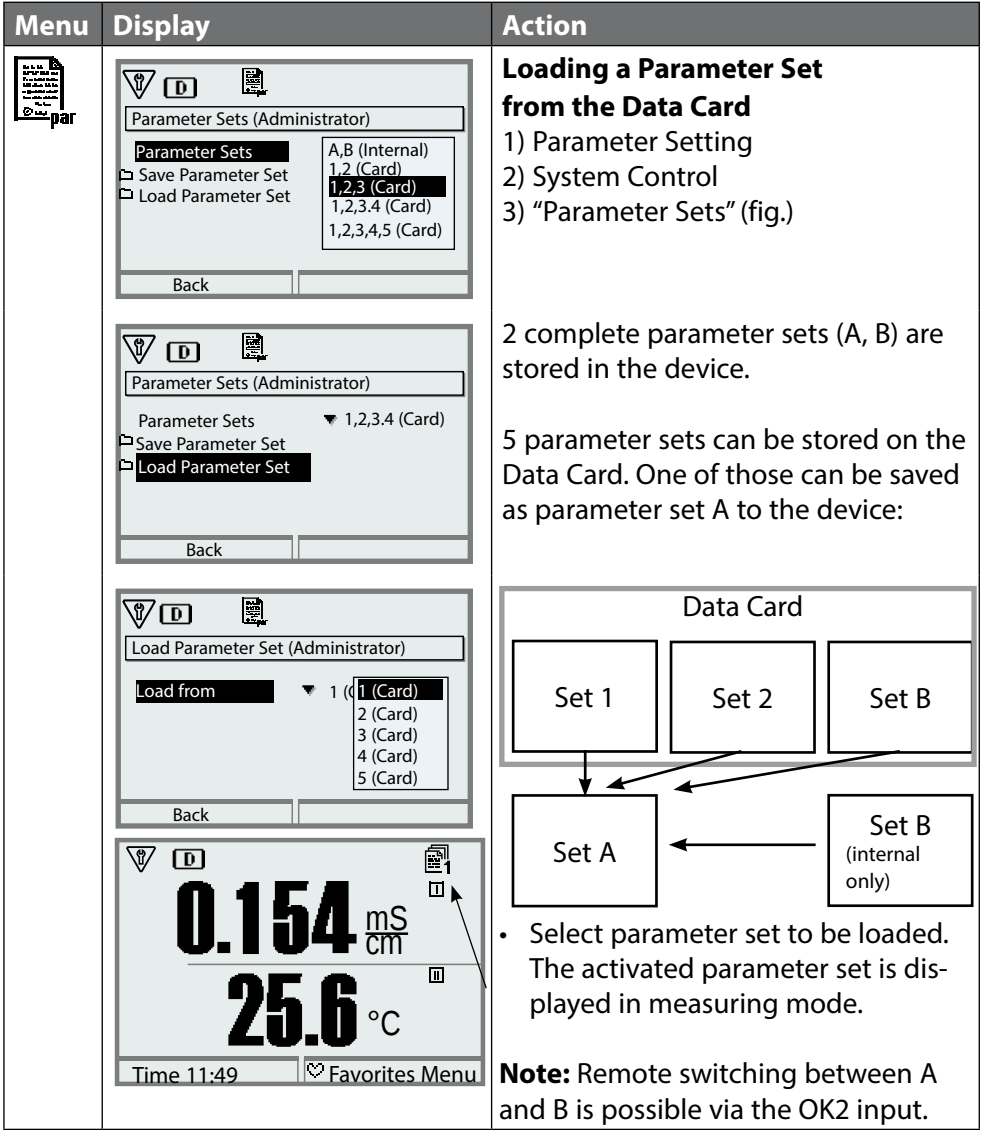

### <span id="page-25-0"></span>**FW4400-103: Measurement Recorder**

Parameter Setting/FRONT Module/Measurement Recorder

The measurement recorder records measured values and additional values depending on its parameter setting.

#### **Setting the Measurement Recorder Parameters**

Parameter Setting/FRONT Module/Measurement Recorder

Parameter settings can be made for:

- Process variables to be displayed
- Start and end value for the process variable to be recorded
- Time base (recording interval, selectable from 10 s to 10 h)

In addition, the time axis can be stretched by factor 10 using the "zoom" function.

#### **Starting the Measurement Recorder**

In measuring mode, press **meas**.

The measurement recorder saves all entries in a file. In the Protos display, the latest 100 entries are graphically presented (see figure).

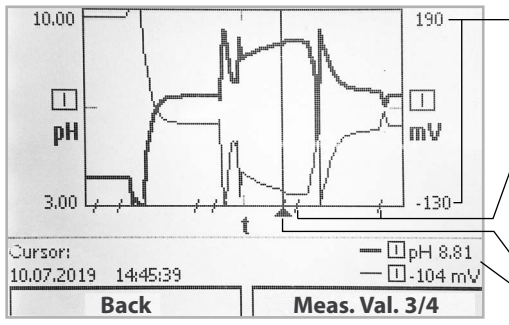

#### **Graphic range**

Start and end value of the process variable

Ranges with fast measured value changes (automatic zoom function) are marked by lines.

**Cursor** (shift using arrow keys) Currently measured values at cursor position

Up to 4 process variables are displayed. These 4 process variables are distributed to 2 measurement recorders. Use the right softkey to toggle between the measurement recorders.

The zoom function is automatically switched on for fast changes. It begins several pixels before the event. This makes process variable fluctuation traceable in detail.

#### **Deleting Measurement Recorder Data**

Parameter Setting/System Control/Measurement Recorder: Clear Measurement Recorder: Yes. Press the "OK" softkey to confirm. Parameter Setting/System Control/Memory Card/ Recording in Recorder: On

#### **Saving to Data Card**

**Note:** The device's internal memory has limited capacity and continuously overwrites the oldest data set after reaching maximum memory capacity. For recording sessions that take a long time, a data card is absolutely necessary. The data saved on the data card can be read out and evaluated using a computer.

A new file is generated for each day. The date is encoded in the file name. Example for a file generated on the Data Card:

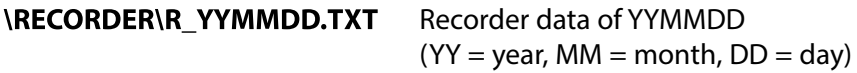

The data is recorded as ASCII file with the extension .TXT. The individual columns are separated by tabs. This makes the file readable with word processing or spreadsheet programs (e.g. Microsoft Excel). Each time the Data Card is inserted in the slot, a "Device Info" consisting of Model number, BASE serial number and tag number is written. Thus, a Data Card can also be used to collect the measurement recorder data of several devices.

Example:

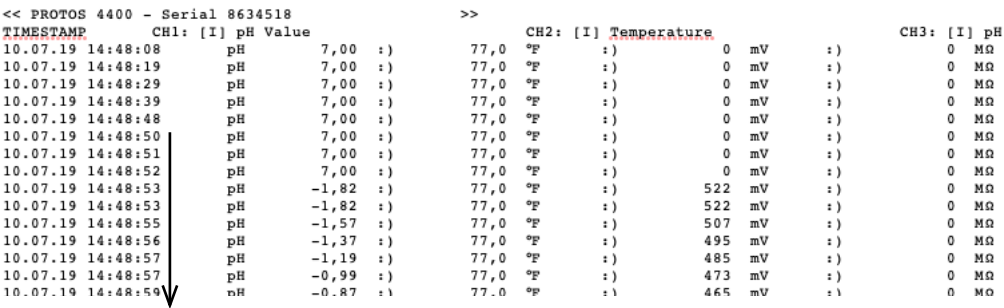

Zoom function activated – can be seen in shortened time intervals

Meaning of the entries in the recorder file:

TIME STAMP Time stamp of recorder entry CH1/2/3/4 1st/2nd/3rd/4th recorder channel with measured value and unit of measurement Z1/2 1st/2nd additional value and unit of measurement MAINT NAMUR signal\* "Maintenance Required" HOLD NAMUR signal\* "Function Check/HOLD" FAIL NAMUR signal\* "Failure"

\* Term definition: NAMUR = German committee for measurement and control standards in the chemical industry

### <span id="page-28-0"></span>**FW4400-104: Logbook**

Parameter Setting/System Control/Logbook

#### **Saving to Data Card**

The logbook uses the FW4400-104 add-on function to record all entries in a file. When using the Data Card, 20,000 entries or more can be stored on the Data Card, depending on the memory load.

Select menu: Parameter Setting/System Control/Memory Card/ Recording in Logbook On

A new file is generated for each month. The date is encoded in the file name.

Example for a file generated on the Data Card:

**\LOGBOOK\L YYMM00.TXT** Recorder data of YYMM  $(YY = year, MM = month)$ 

The data is recorded as ASCII file with the extension .TXT. The individual columns are separated by tabs. This makes the file readable with word processing or spreadsheet programs (e.g. Microsoft Excel). Each time the Data Card is inserted in the slot, a "Device Info" consisting of Model number, BASE serial number and tag number is written. Thus, a Data Card can also be used to collect the logbook data of several devices.

Example:

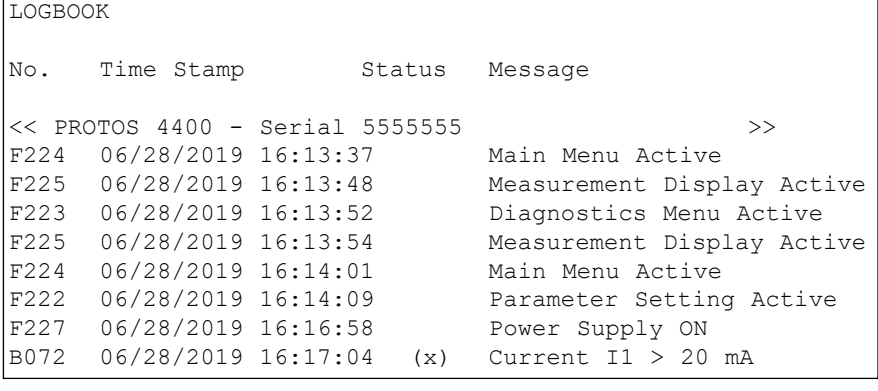

Time stamp Time stamp of logbook entry (x) - Message activated ( ) - Message deactivated Message text (in selected operator language) <span id="page-29-0"></span>The firmware update with add-on function FW4400-106 is activated by TAN in the device (see p. [6](#page-5-1)). The firmware for the update is available separately. The device replaces its own firmware (operating program) by the supplied FW version on the FW Update Card ("update").

#### *NOTICE!*

The device is not operable during a firmware update. Its outputs are in an undefined state.

After a firmware update, the configuration must be checked.

#### **Note:**

First check whether your device really requires a firmware update. To check your installed firmware version, go to: Menu selection/Diagnostics/Device Description/FRONT Module

THIS icon indicates that a FW Update Card is inserted in the slot. The Update Card enables storage of the current device firmware on the card as well as loading of new firmware into the device.

- 1) Place the Update Card in the card slot (see p. [19\)](#page-18-1)
- 2) Recommendation:

Save the firmware currently installed in your device (p. [31](#page-30-0))

3) Load the firmware update as described on p. [32](#page-31-0).

#### **Procedure with FW Repair Card:**

- 1) Switch off device
- 2) Place card in card slot
- 3) Switch on device
- 4) The automatic update process starts.

**Note:** The firmware update add-on function need not be active for troubleshooting with the FW Repair Card.

### <span id="page-30-0"></span>**Firmware Update: Save Firmware**

#### Parameter Setting/System Control/Firmware Update/Save Firmware

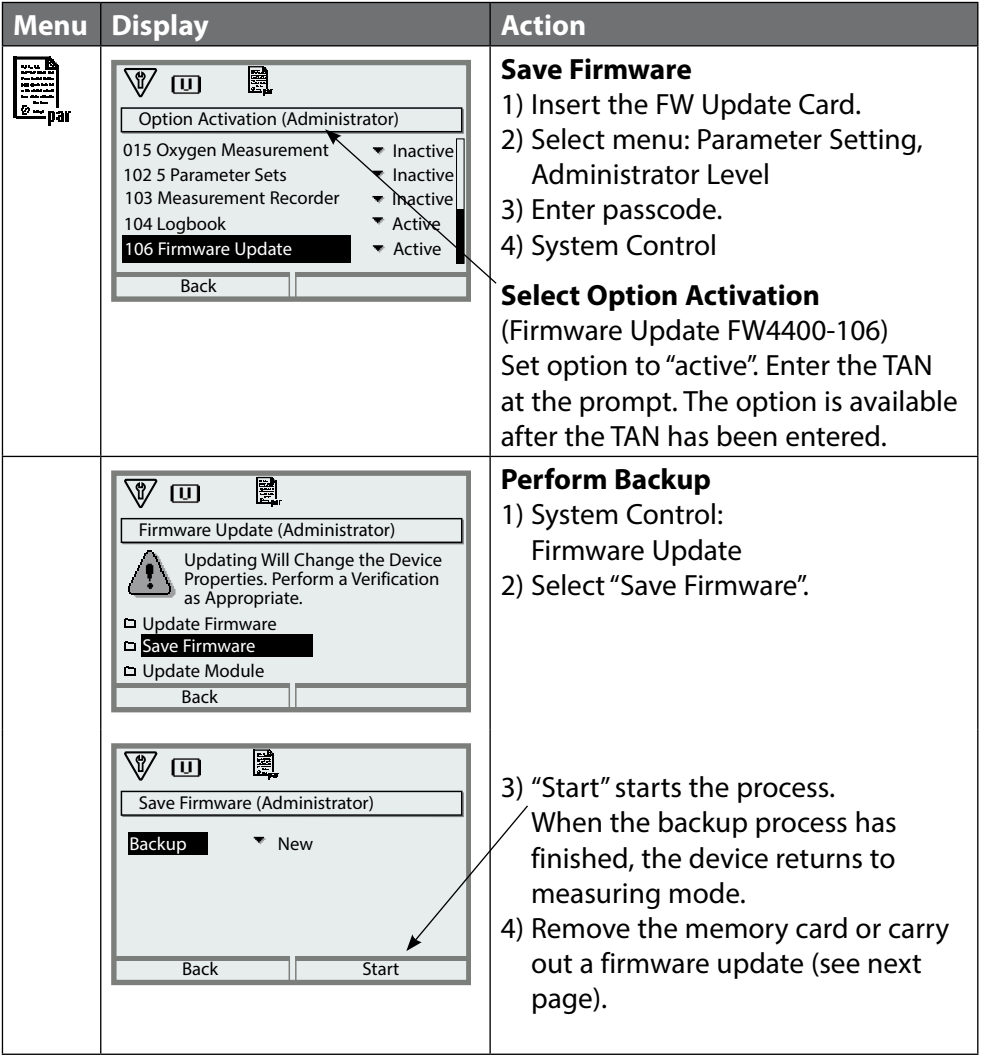

### <span id="page-31-0"></span>**Firmware Update: Load Firmware**

#### Parameter Setting/System Control/ Firmware Update/Load Firmware

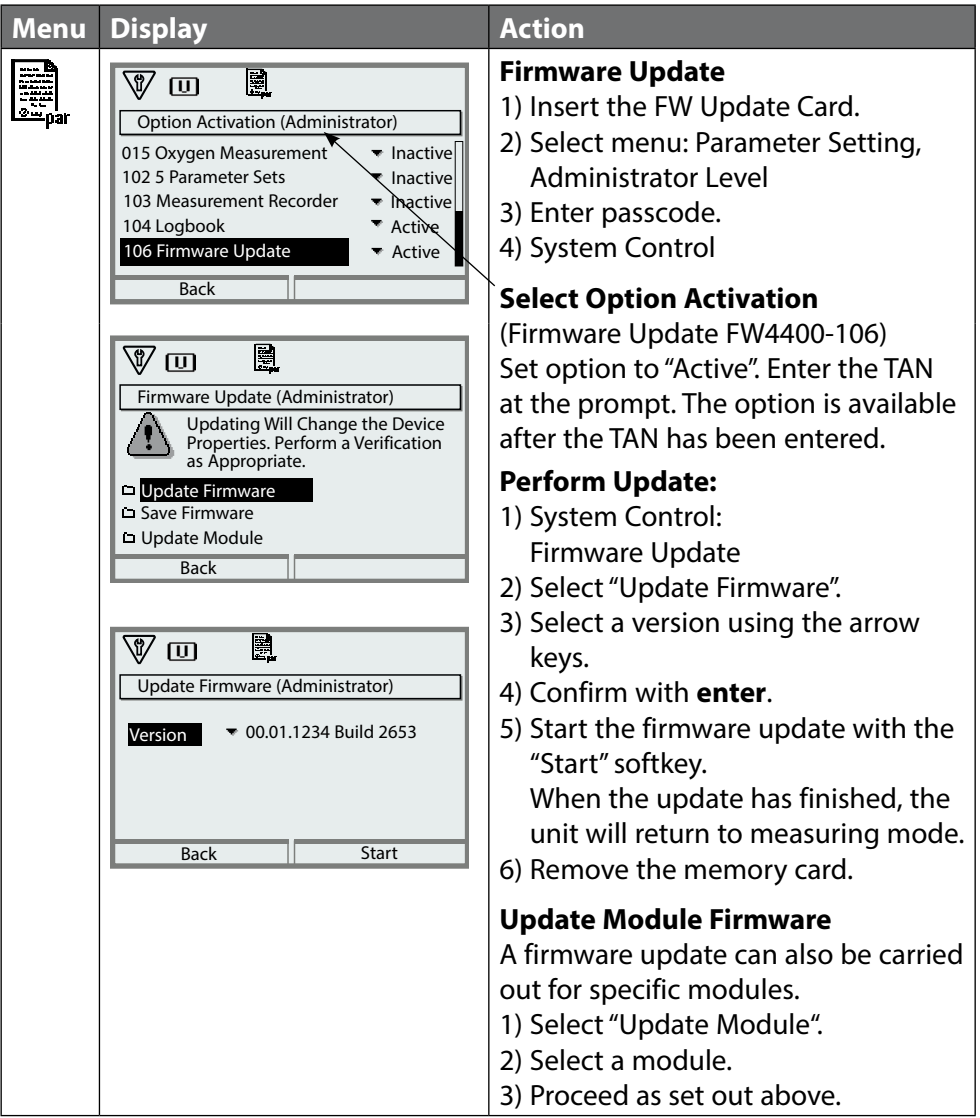

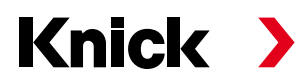

**Knick Elektronische Messgeräte GmbH & Co. KG**

#### **Headquarters**

Beuckestraße 22 • 14163 Berlin Germany Phone: +49 30 80191-0 Fax: +49 30 80191-200 info@knick.de www.knick.de

**Local Contacts** www.knick-international.com

Copyright 2019 • Subject to change Version: 9 This document was created on August 8, 2019. The latest documents are available for download on our website below the corresponding product description.

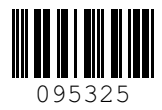